## For Non-Resident applications

## <https://www.sircon.com/index.jsp>

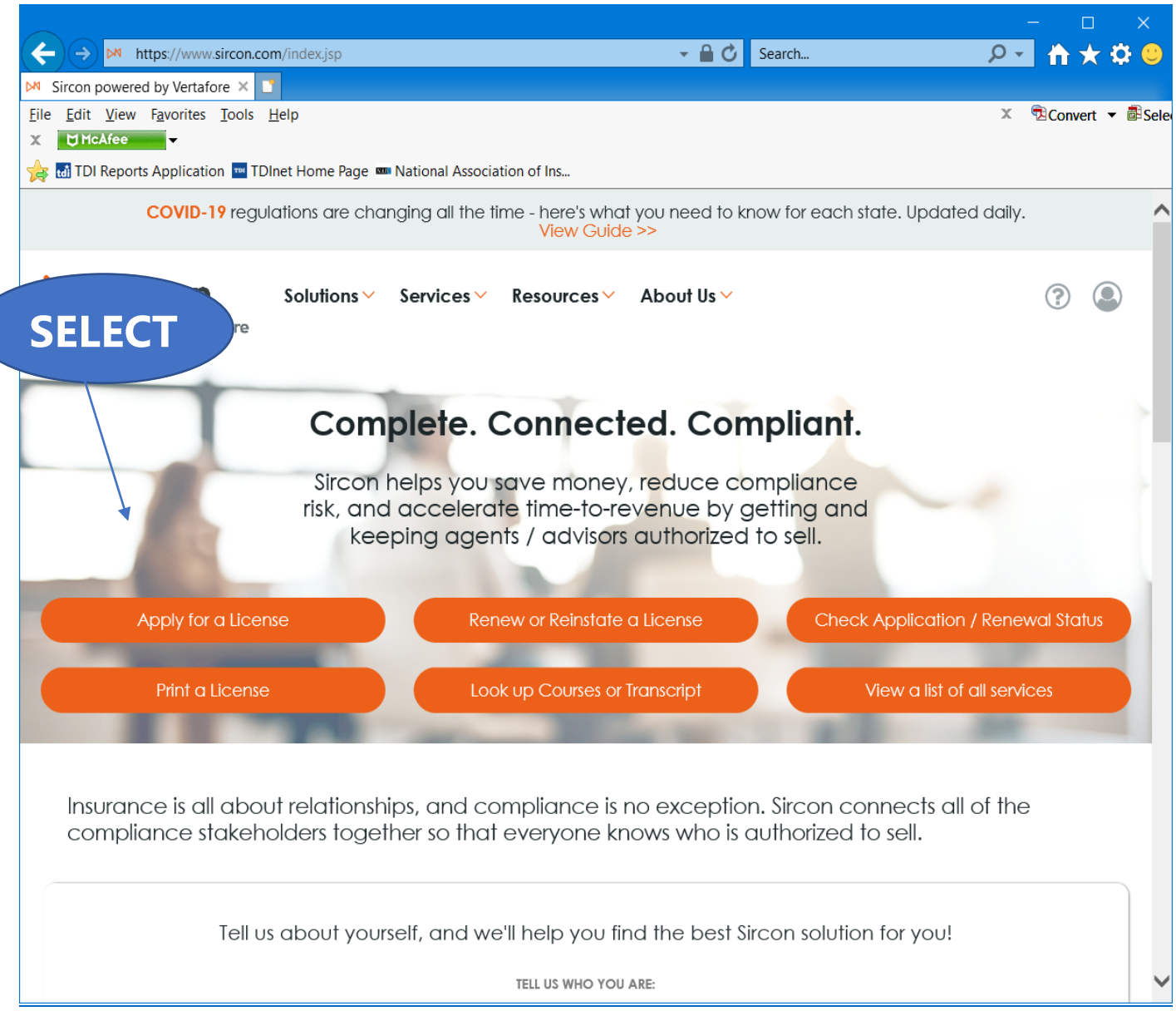

Select "**Apply for a License**"

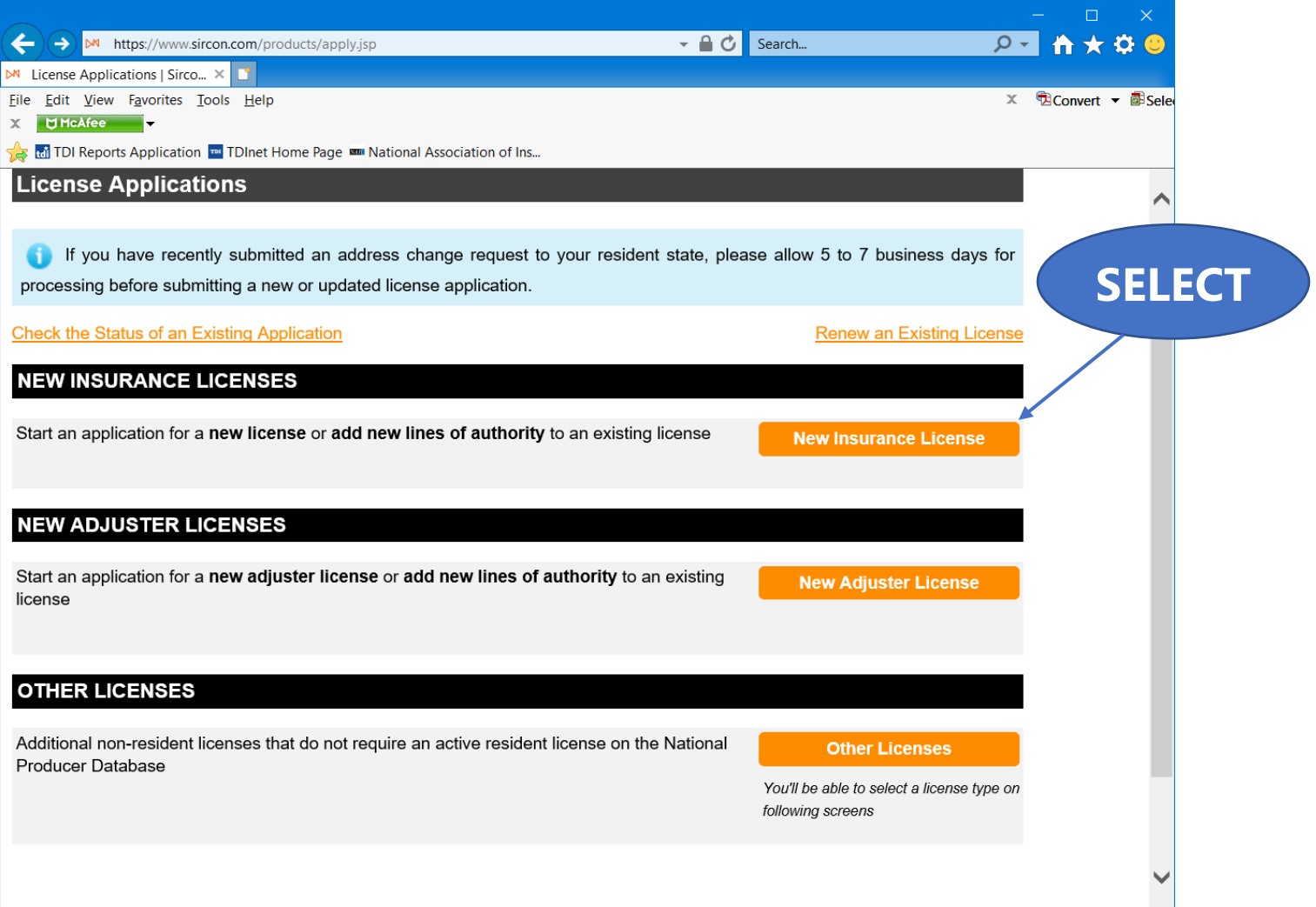

Select "**New Insurance License**"

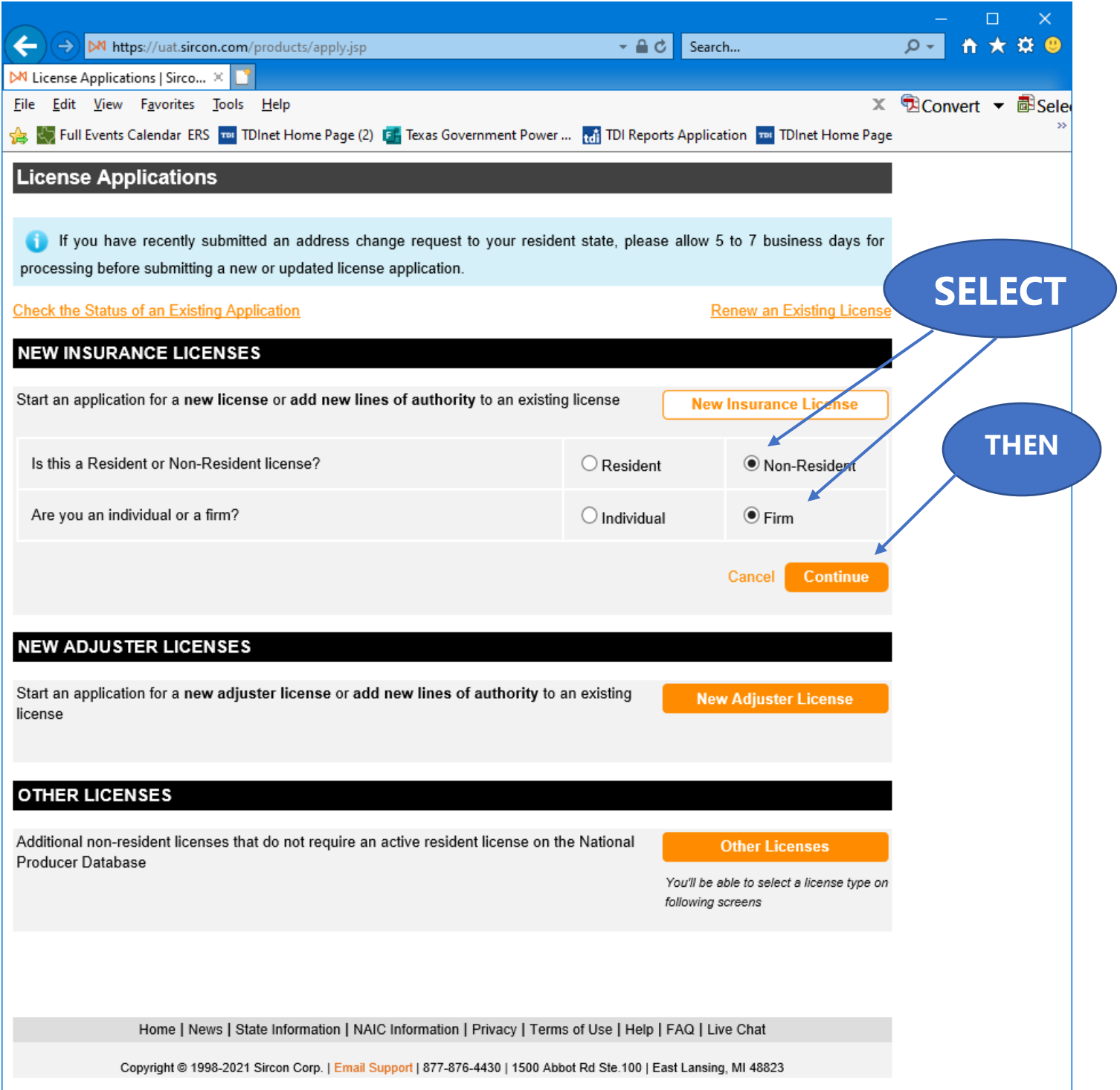

Select "**Non-Resident**", select "**Firm**" for resident state license, and then "**Continue**".

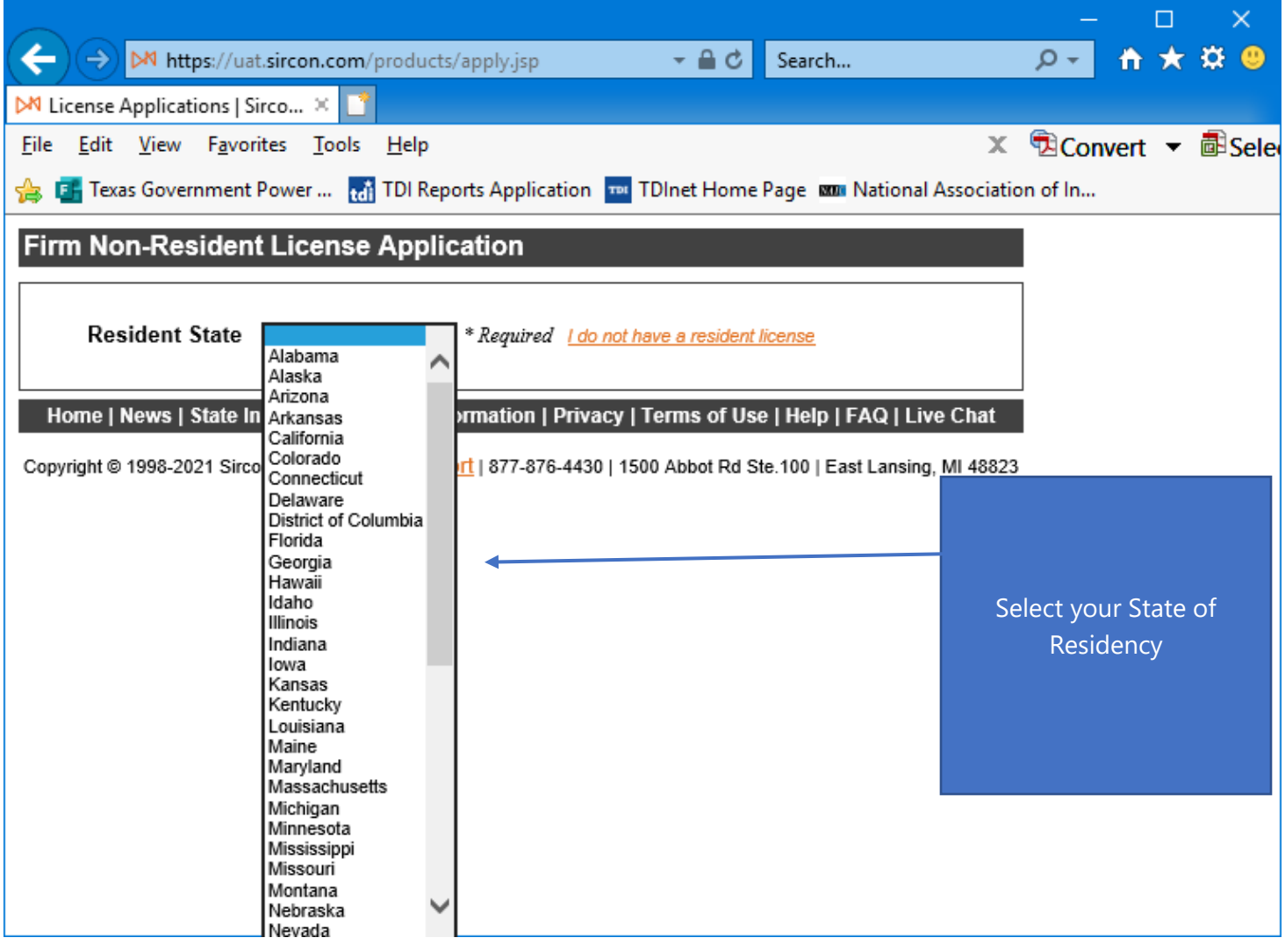

Select your **State of Residency**.

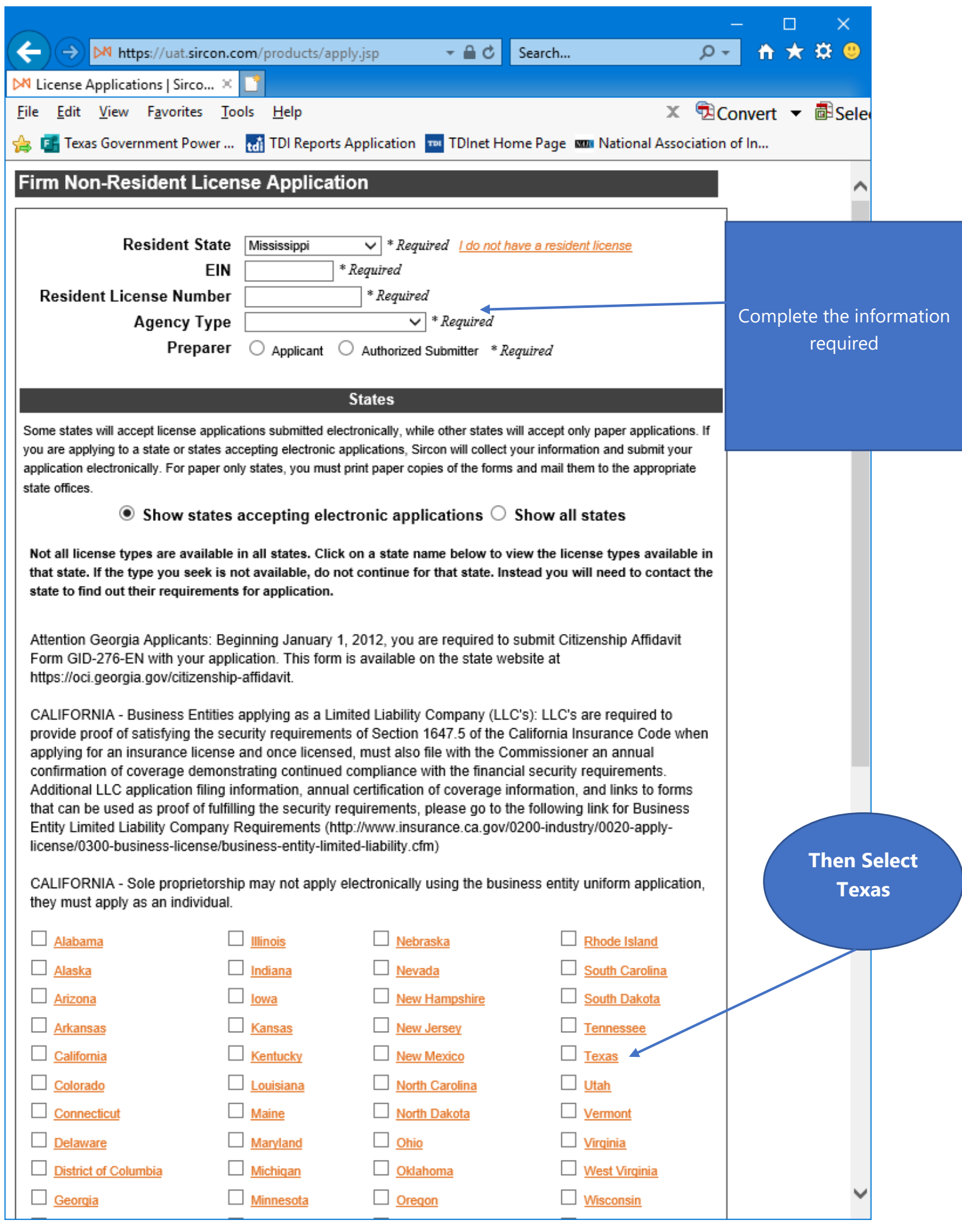

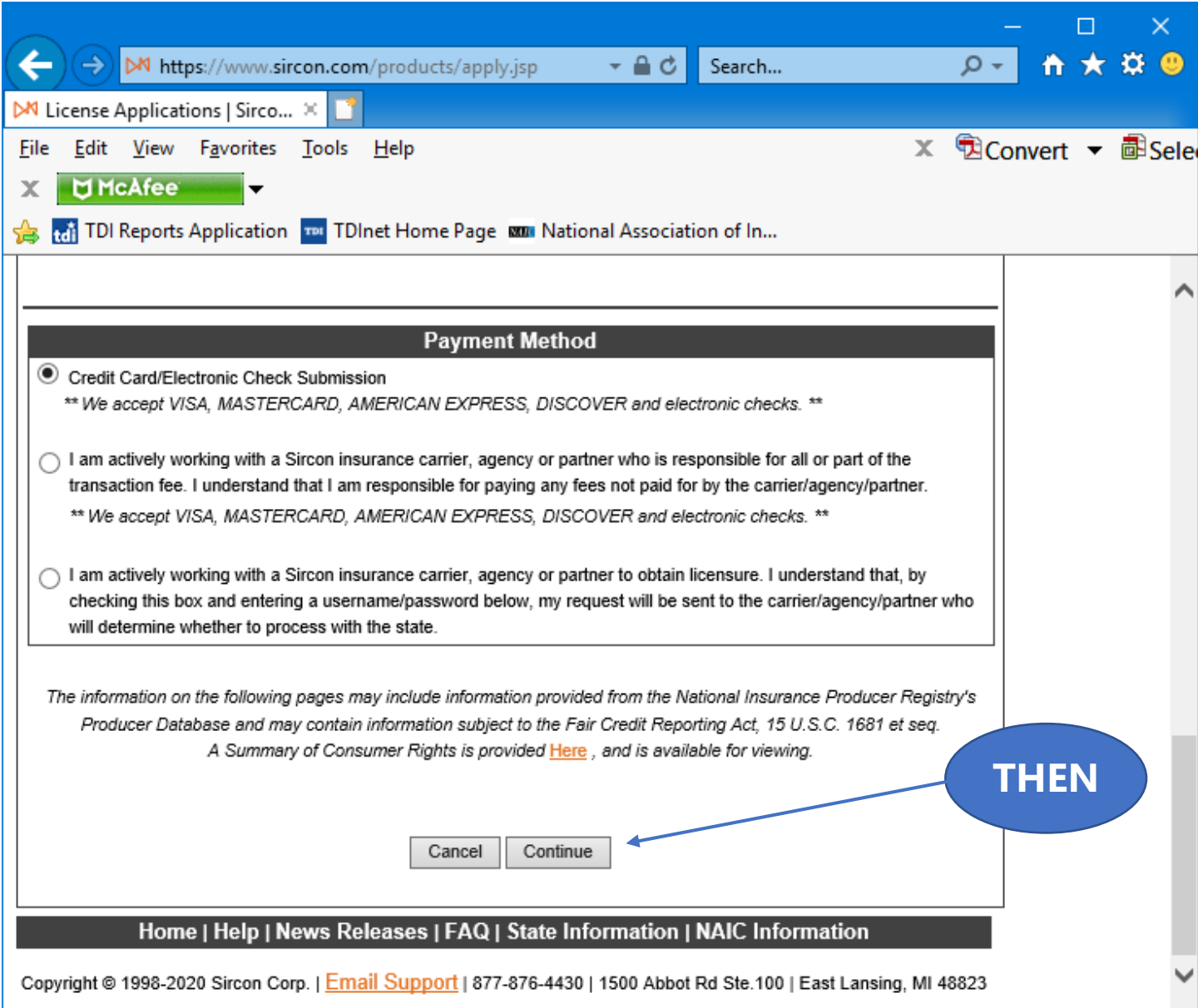

Complete the information required, select "**Texas**", then select "**Continue**".

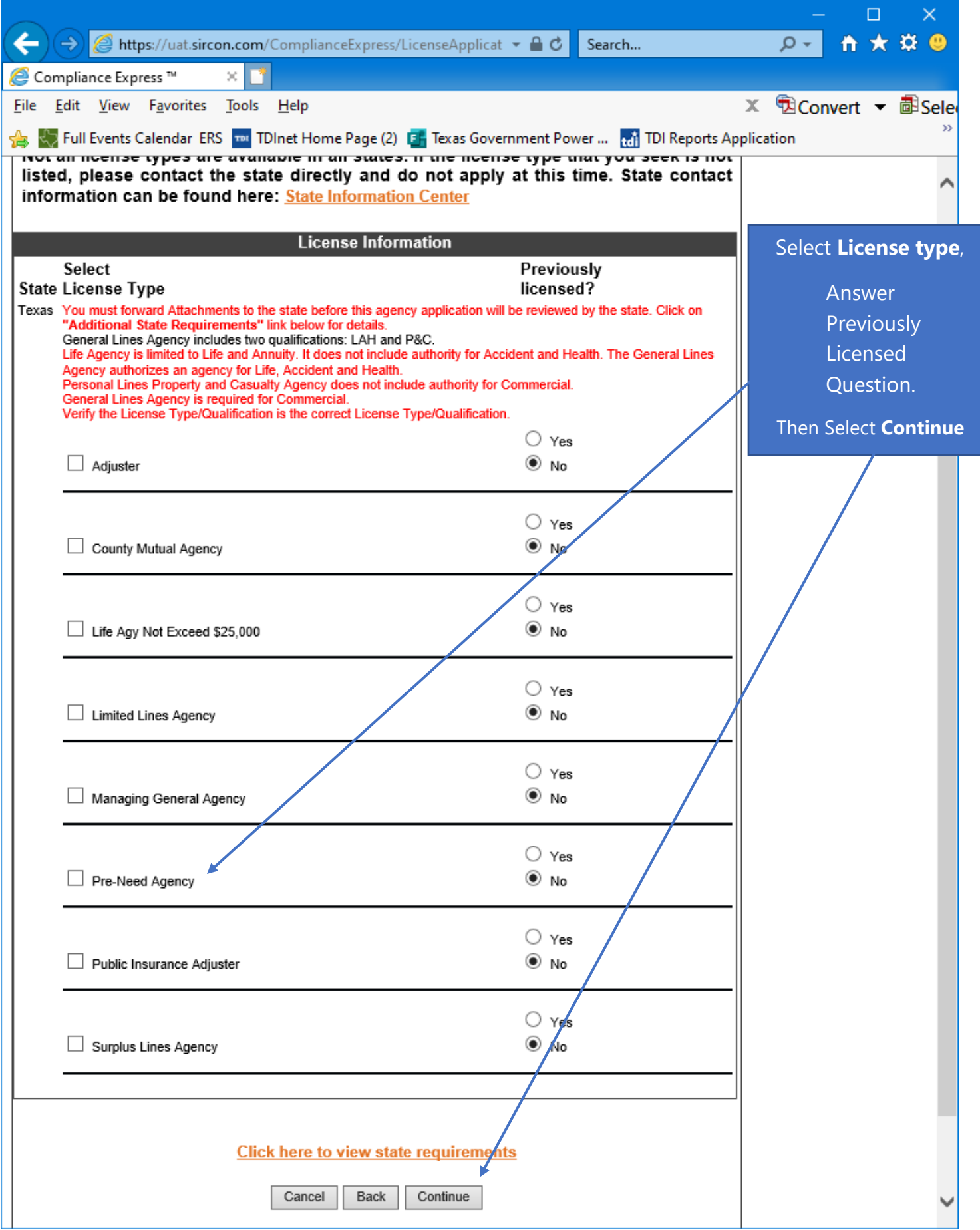

Select the **license type**, answer the **Previously Licensed question**, then select "**Continue**".

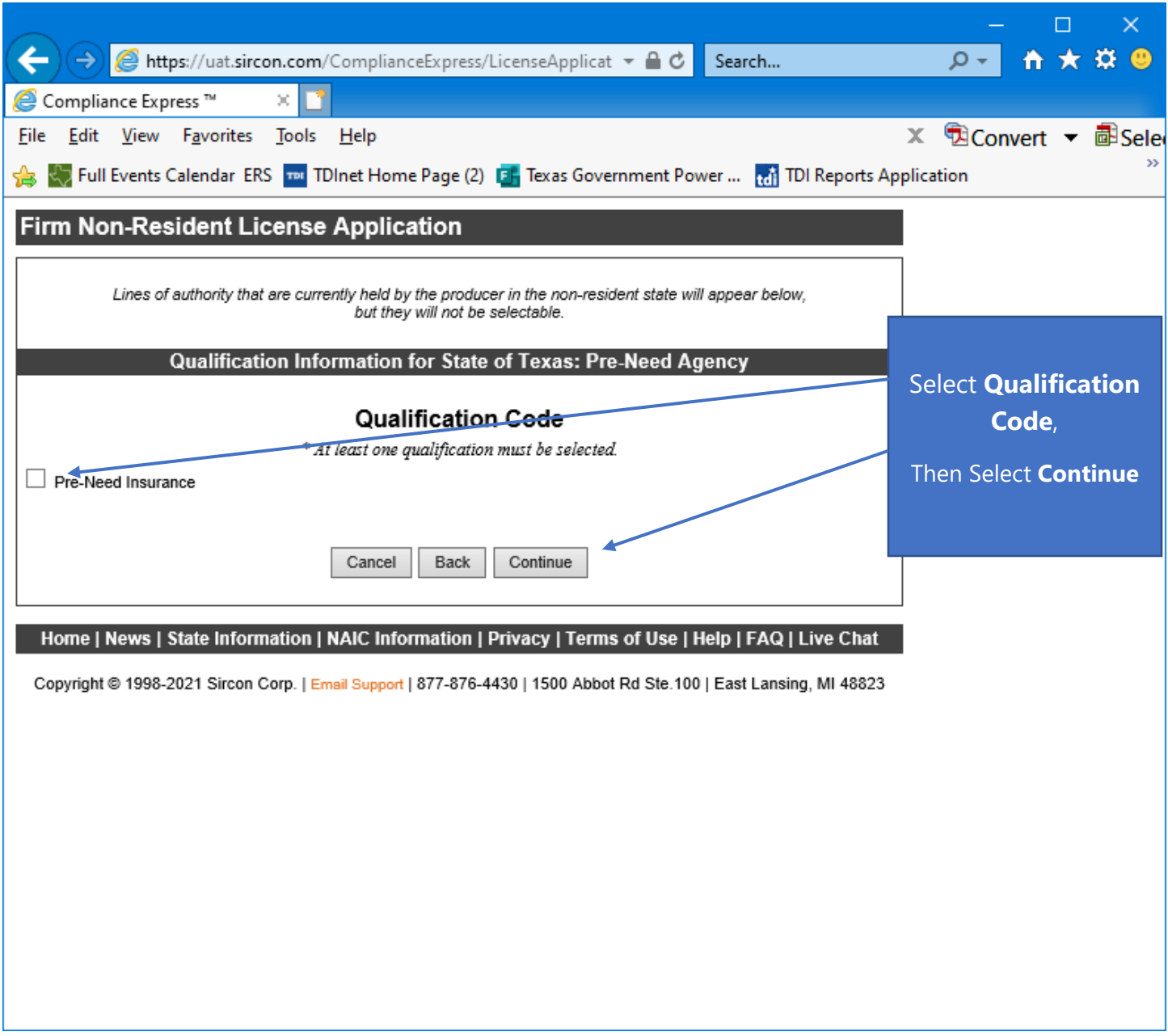

Select the "**Qualification Code**" line of Authority, then select "**Continue**".

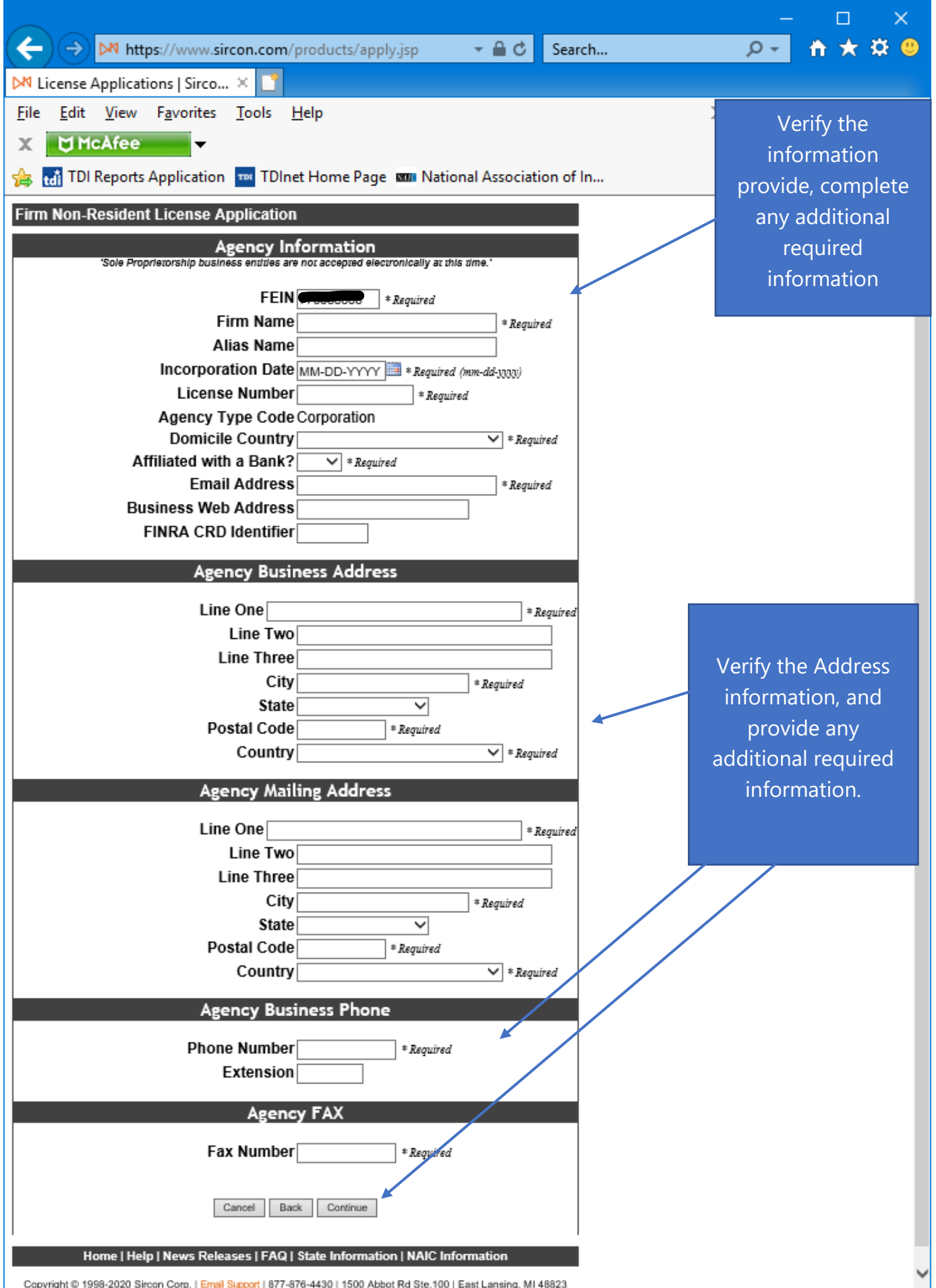

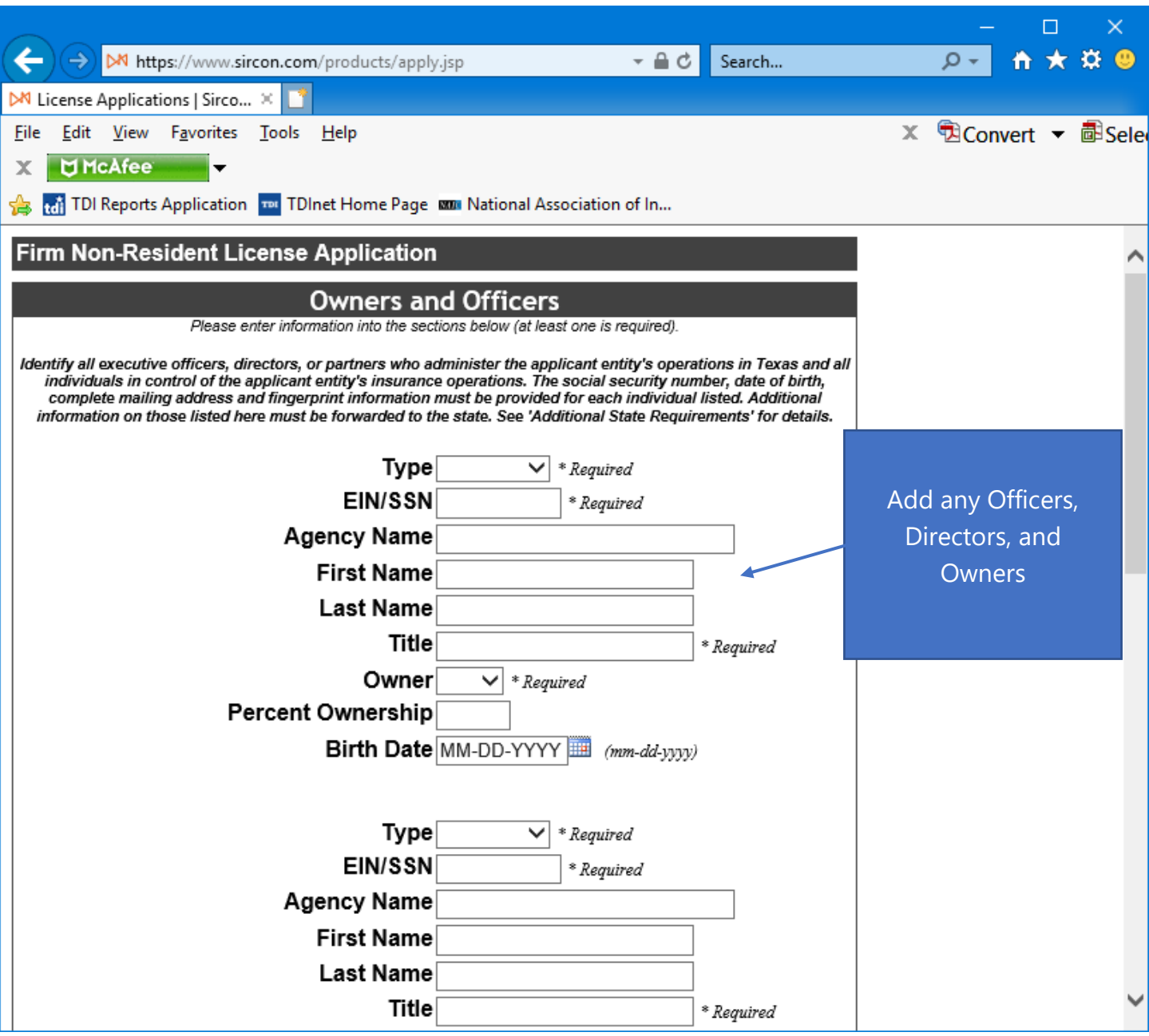

Provide the information required for each Officer, Director, and Owner for the applicant entity. **Note:** The Designated Responsible Licensed Person should be included in this list.

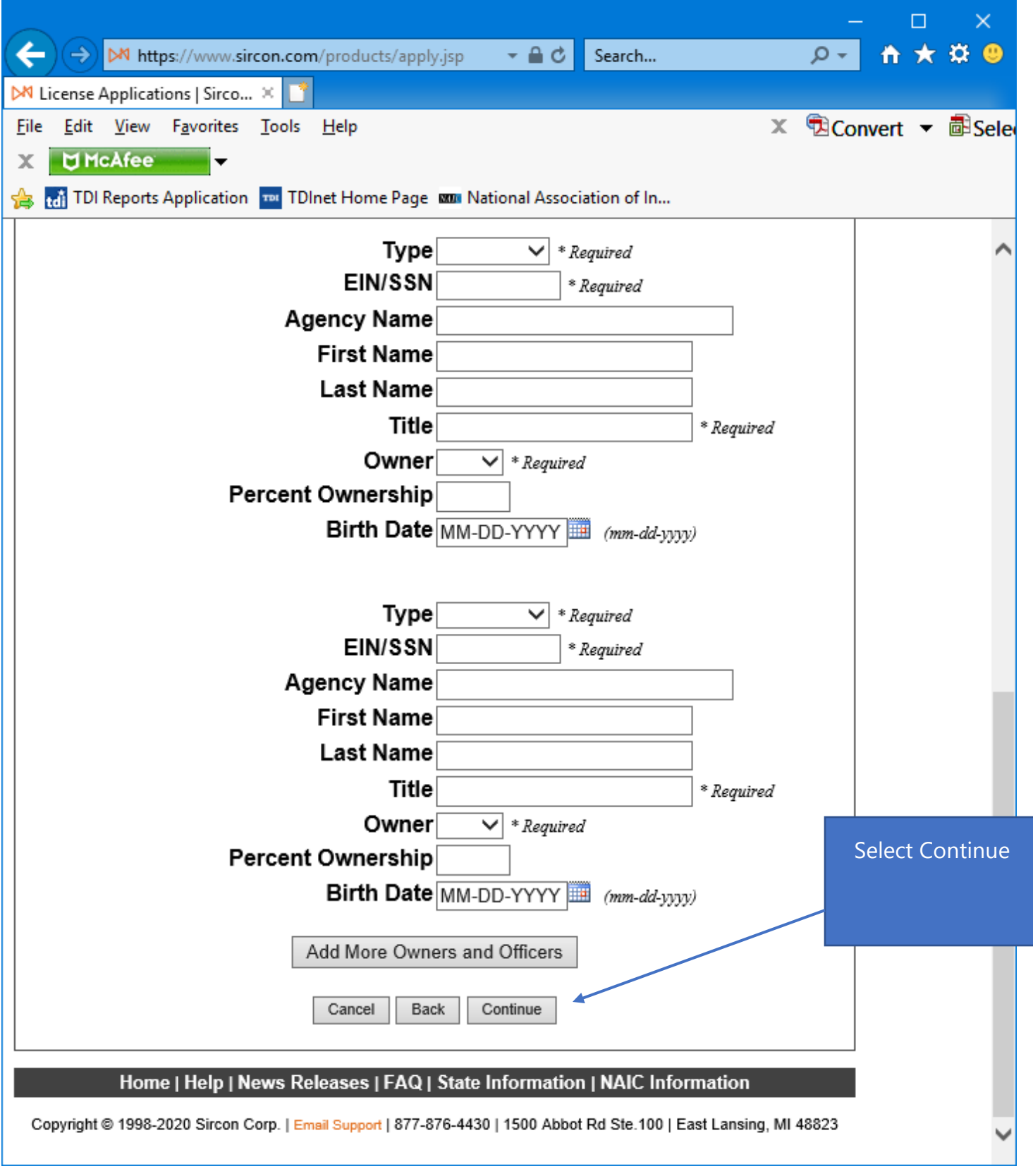

Select "**Continue**".

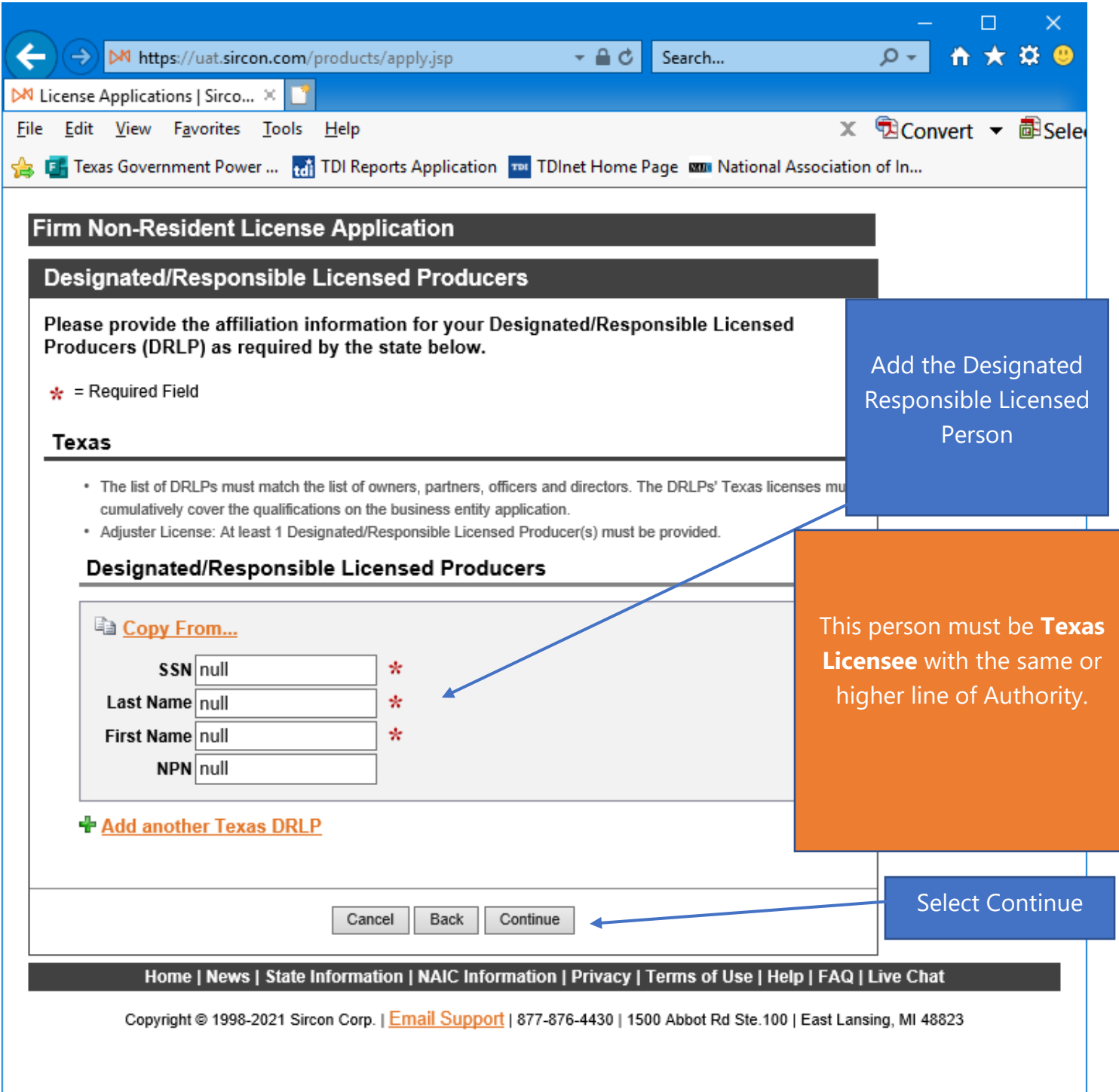

Enter the information for the **Designated Responsible Licensed Person**, which can be copied from the information provided on the previous screen. Select "**Continue**".

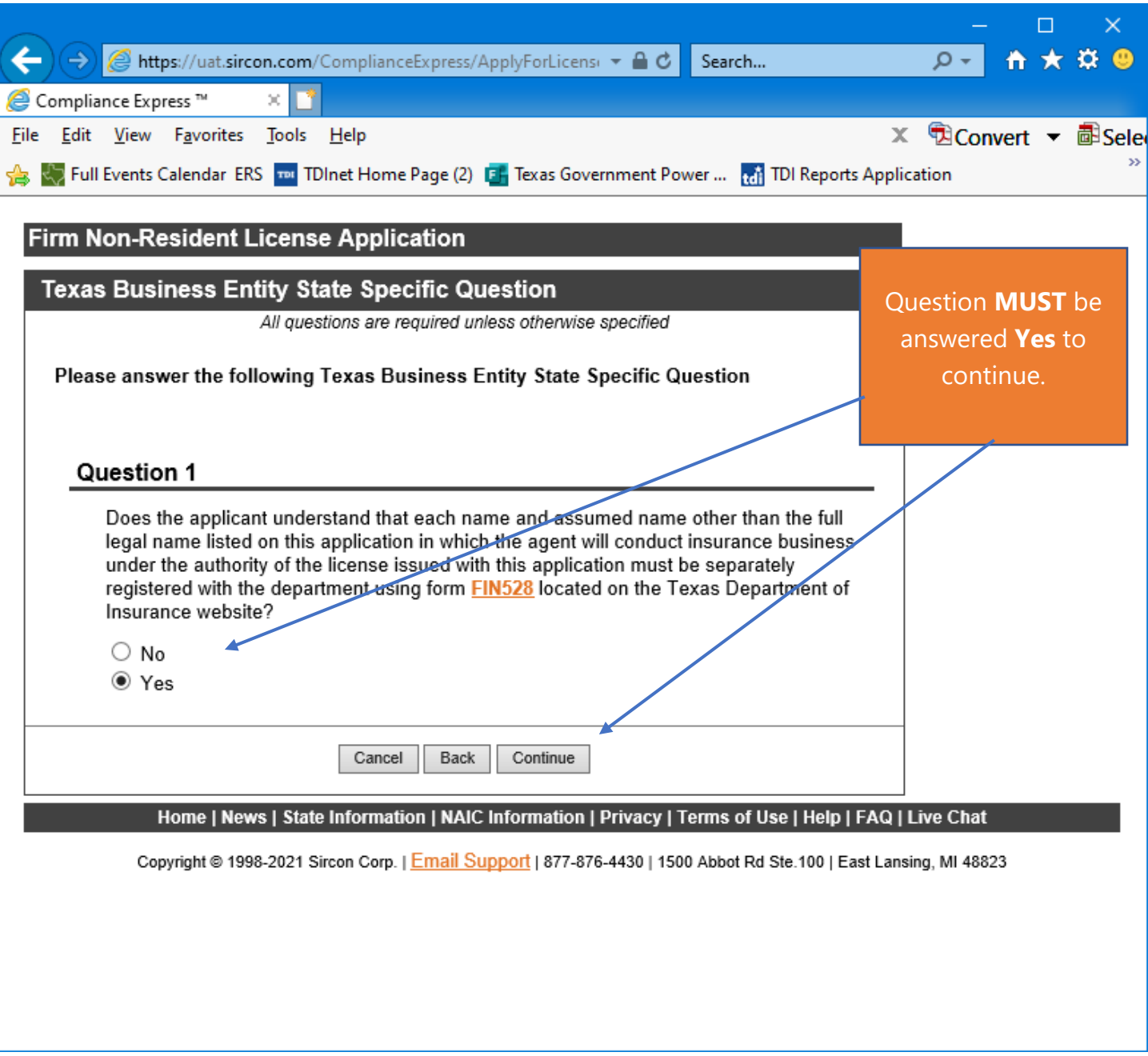

This State Specific Question must be answered "**Yes**" to continue. Select "**Continue**".

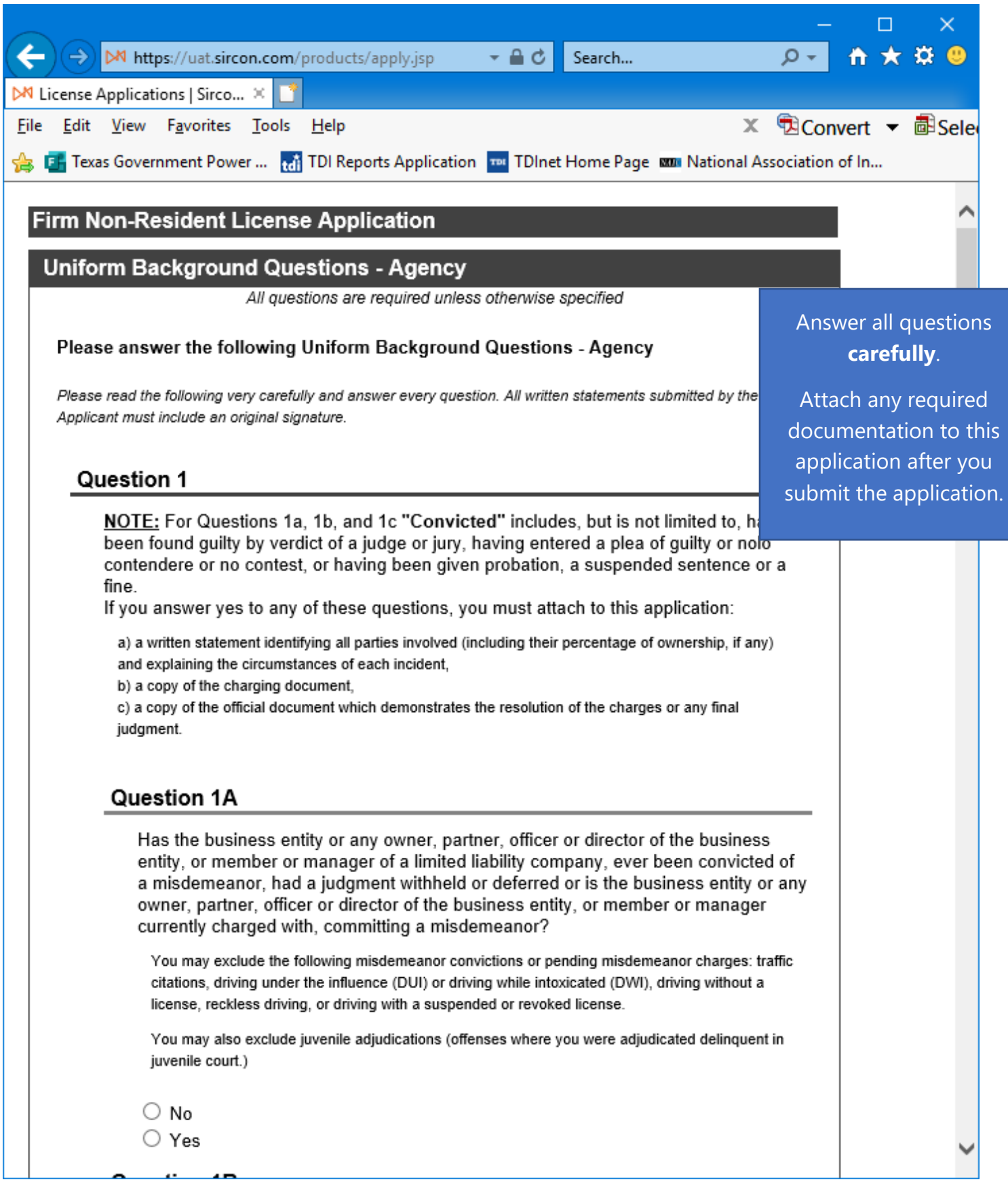

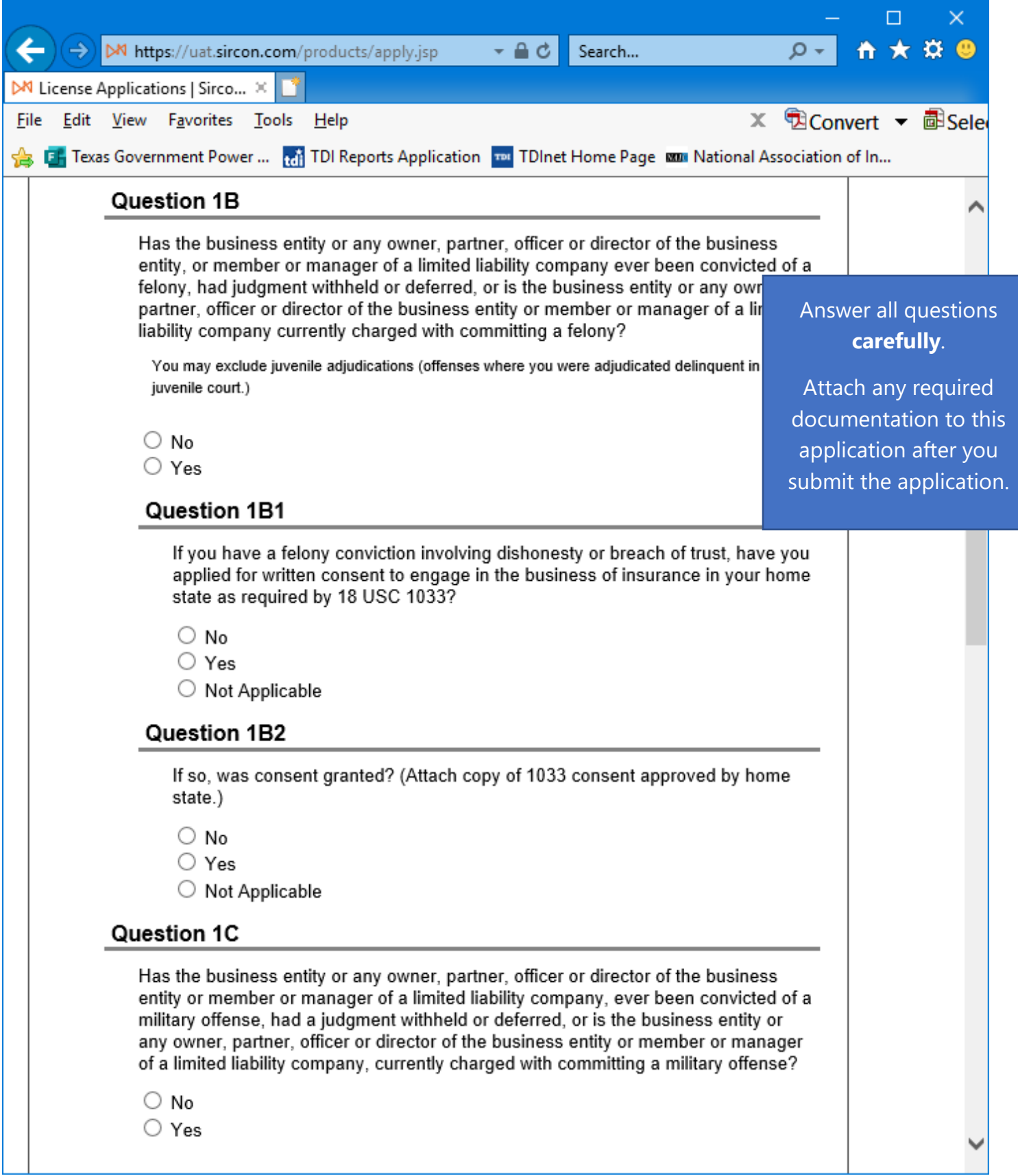

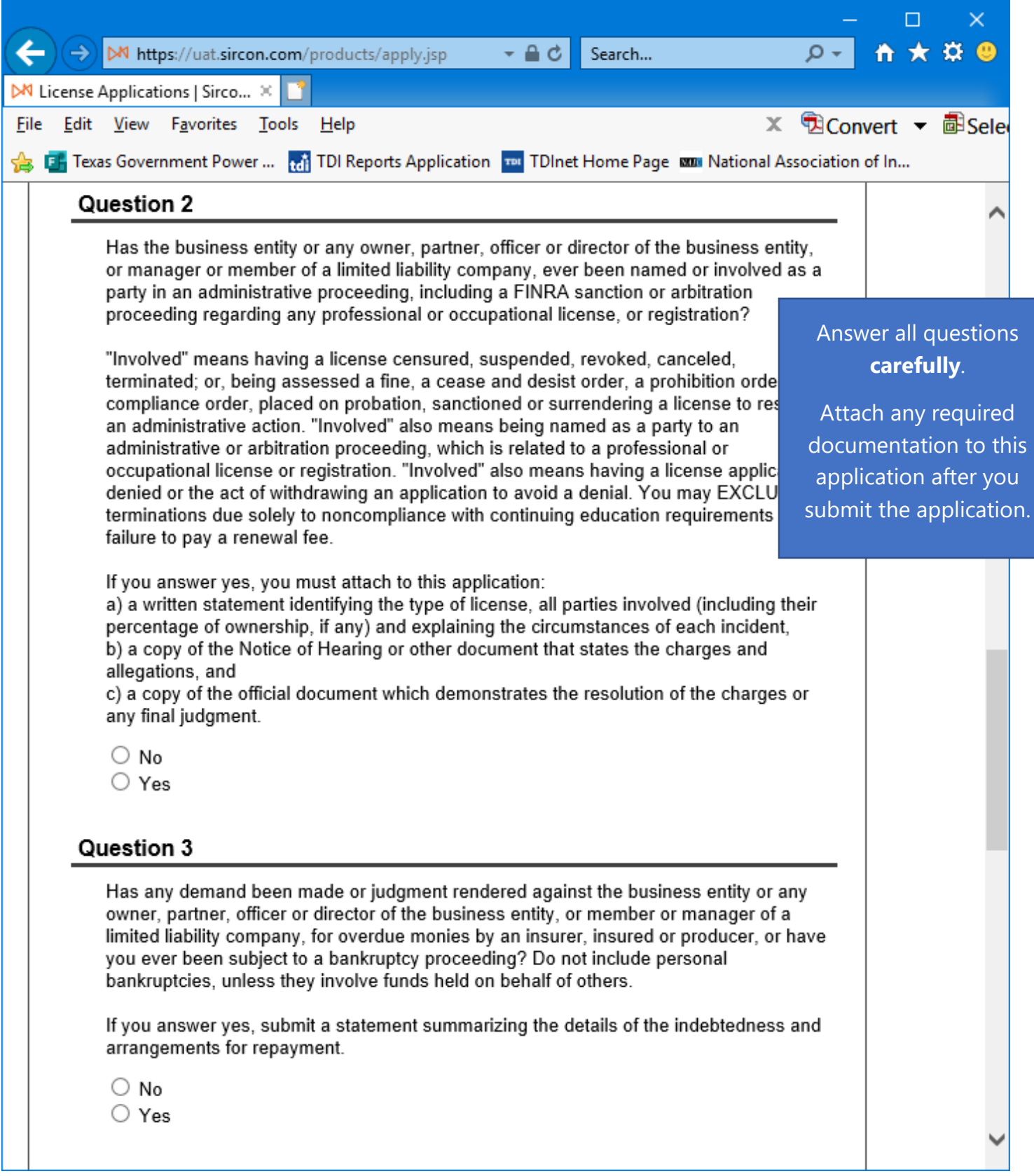

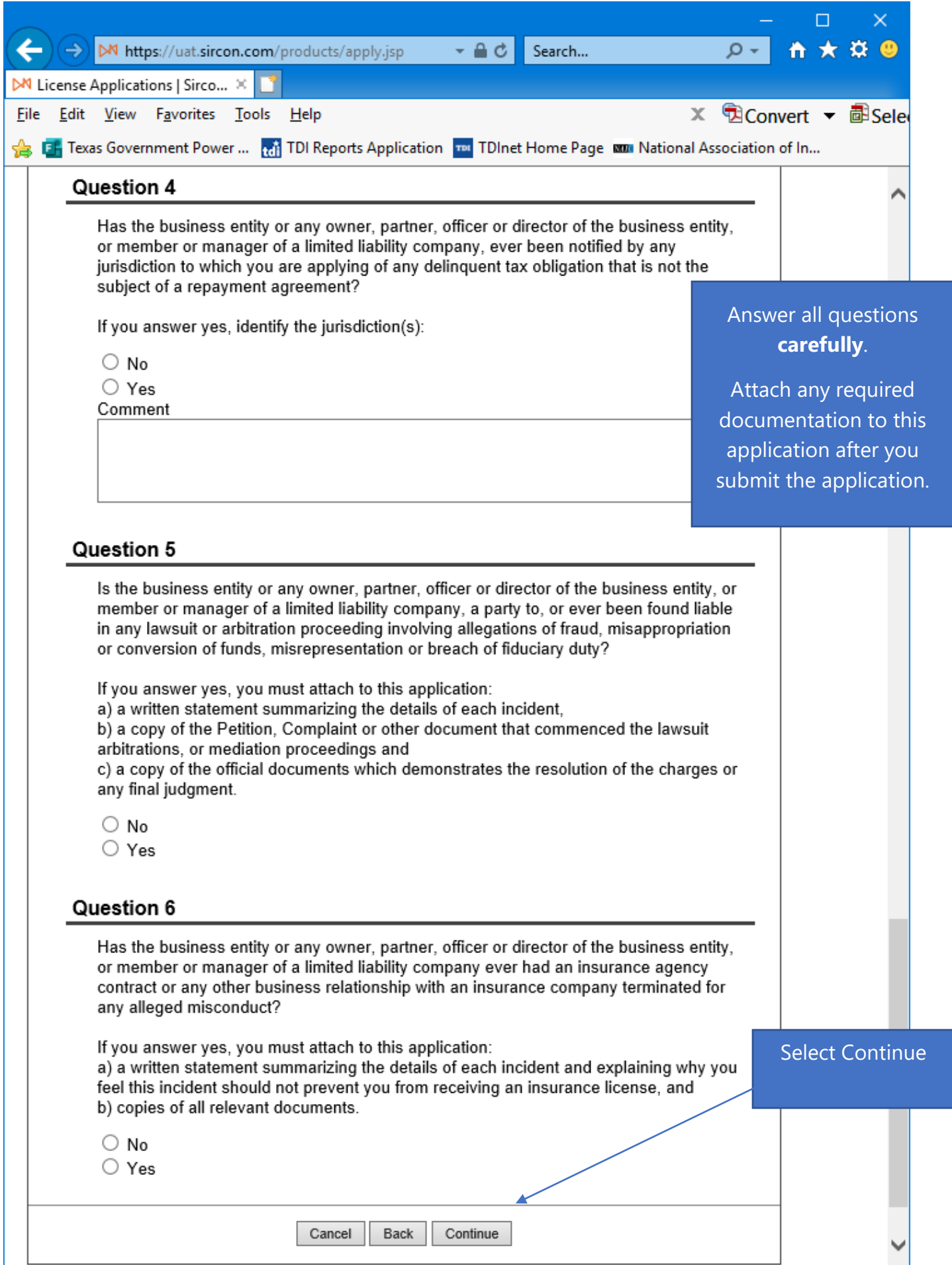

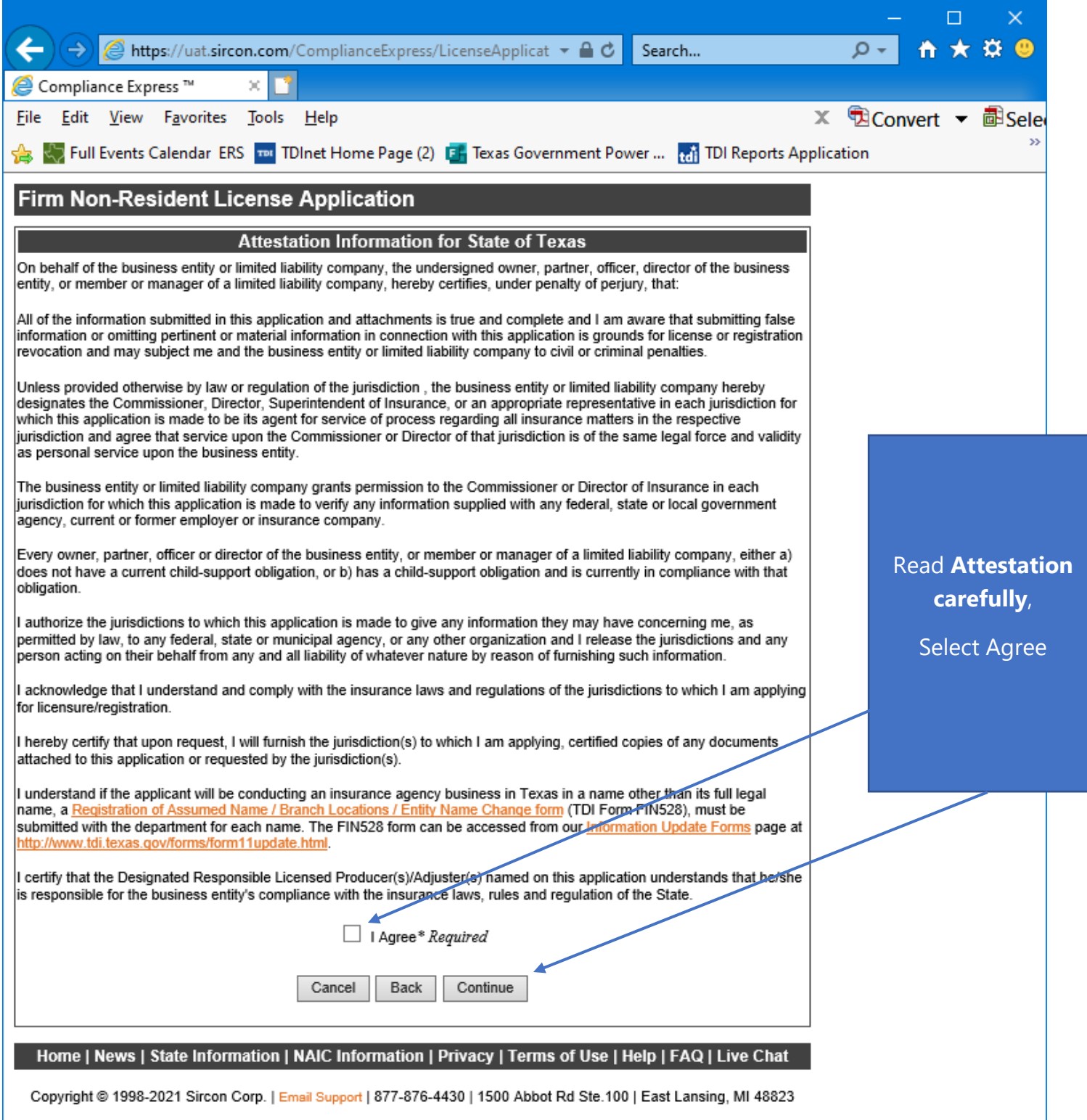

Read the Attestation carefully, then select "**I Agree**", then select "**Continue**".

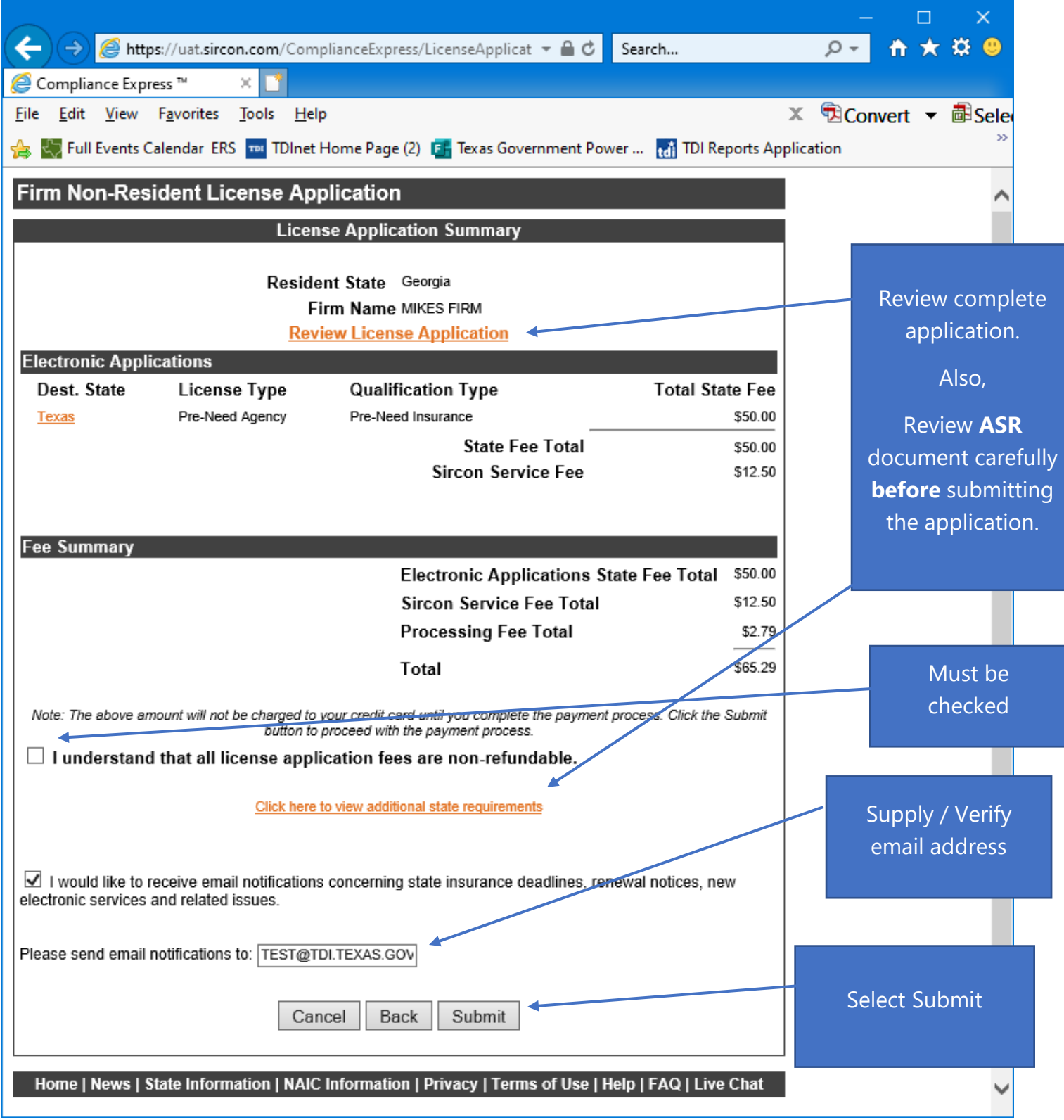

The applicant must check the box next to "**I understand that all license application fees are nonrefundable.**"

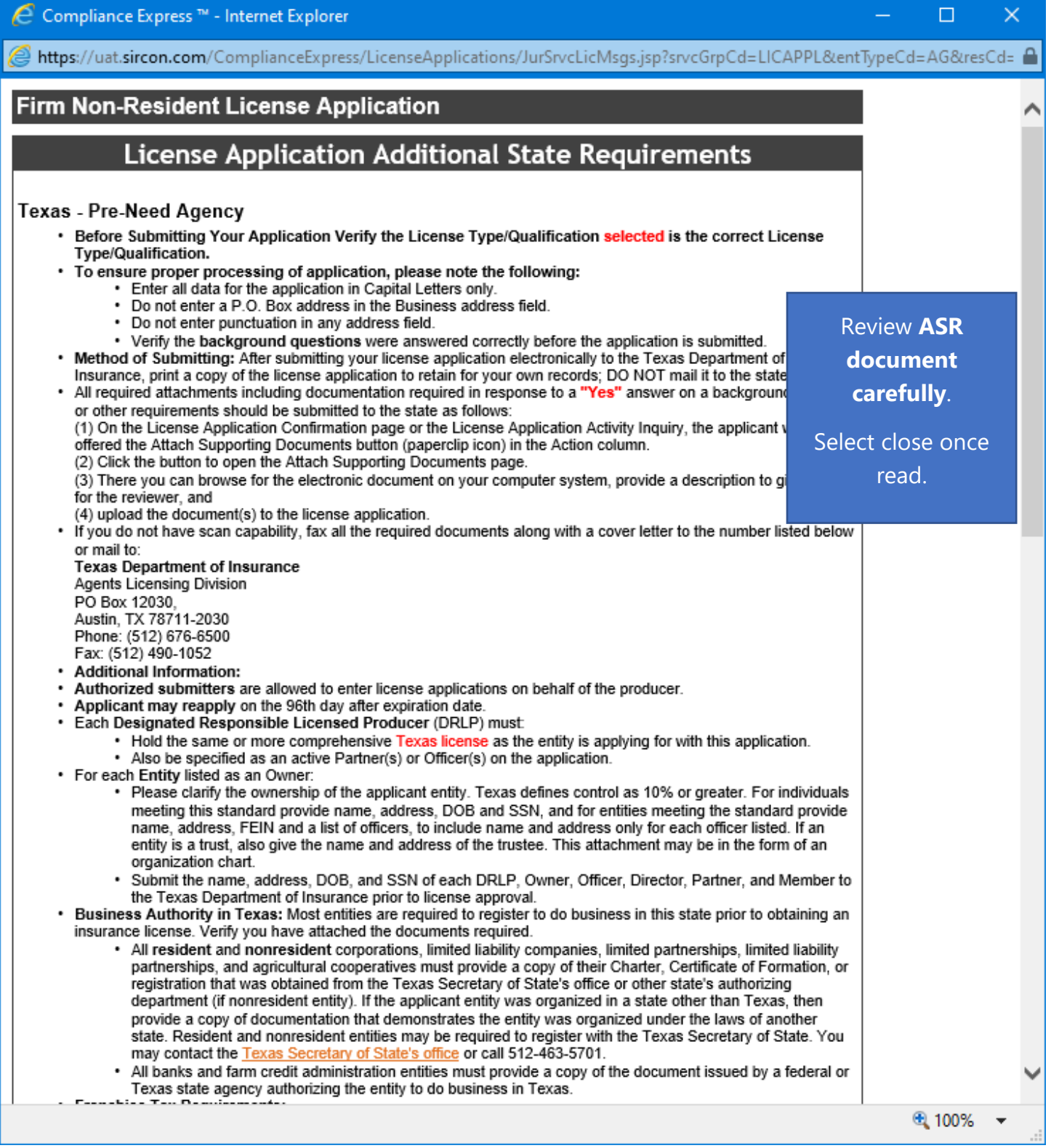

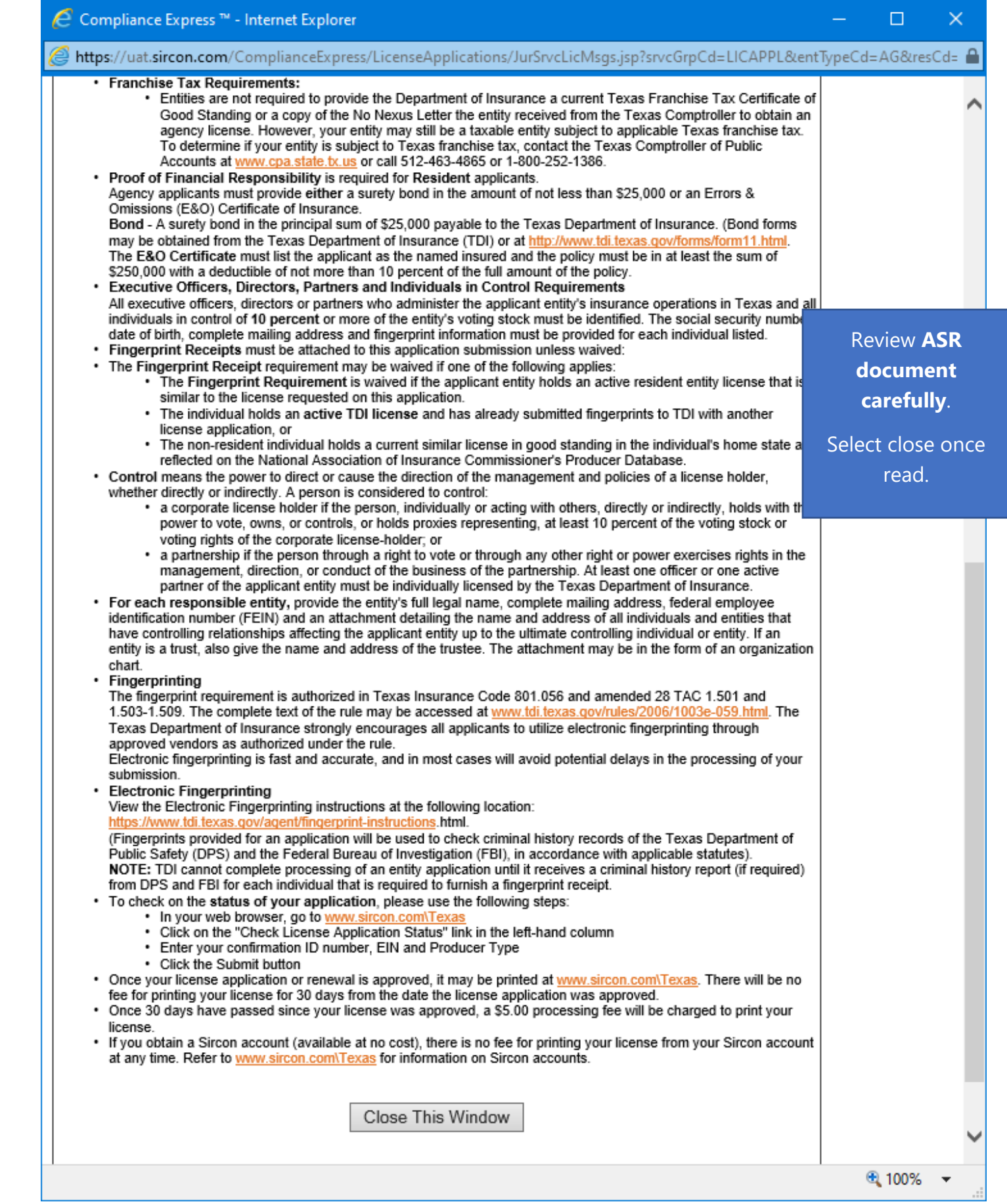

This is a **sample** of what you will see after you submit your application. This screen will provide you the opportunity to attach required documentation with your application submission. Be sure to provide a **Document Description** to each attached file.

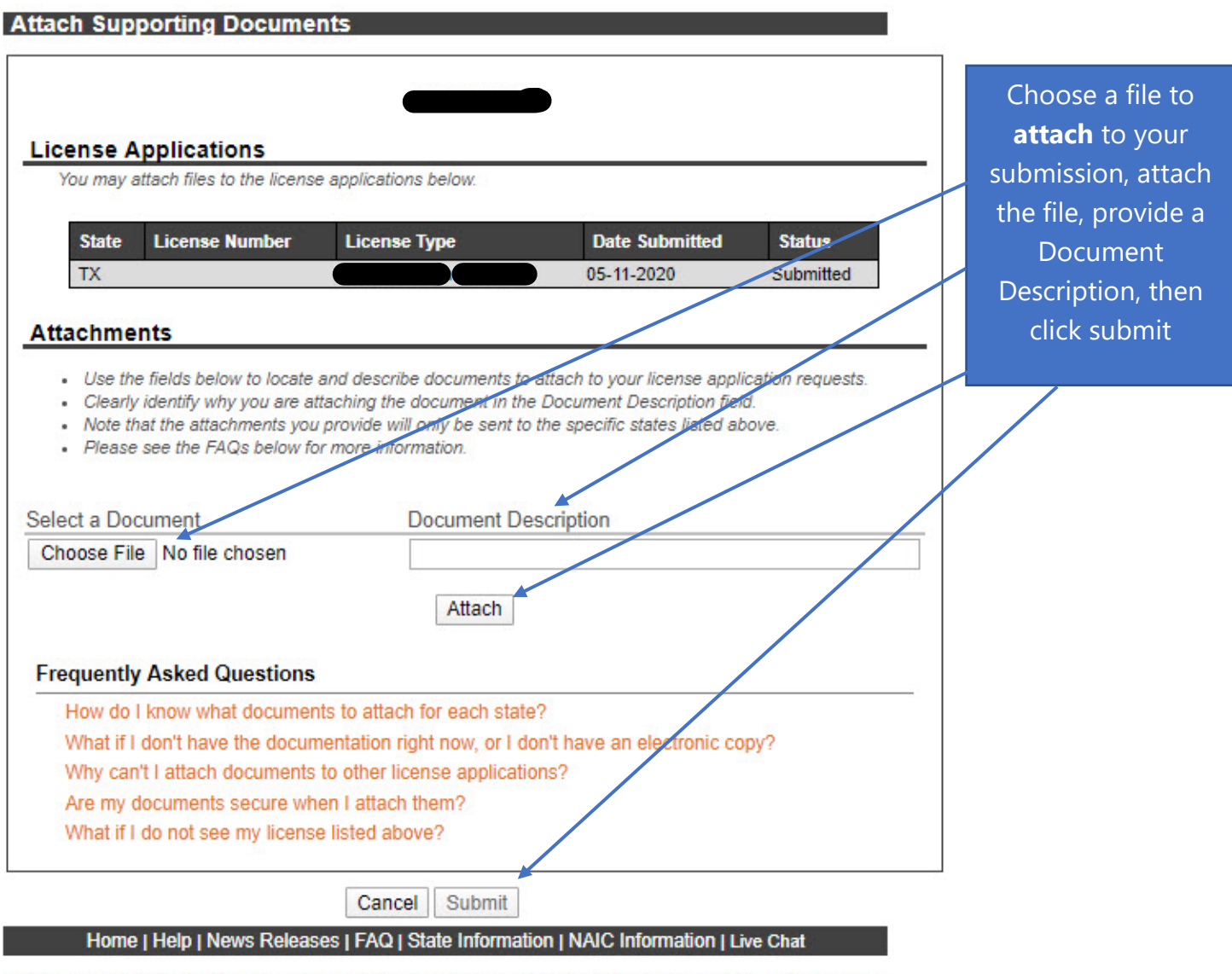

Copyright @ 1998-2020 Sircon Corp. | Email Support | 877-876-4430 | 1500 Abbot Rd Ste. 100 | East Lansing, MI 48823

Be sure to add a Document Description to each attached file.